### **Dimmersteuerung mit einer LOGO! – Ansteuerbar per Taster und/oder App**

Es können alle Handelsüblichen Dimmer mit einer 0-10 V Ansteuerung verwendet werden.

Pro LOGO! stehen 6 Dimmkanäle und 2 Schaltkanäle zur Verfügung.

Die Dimmkanäle können standardmäßig per Einfachtaster und/oder über die App "PLC Smart Home" (für Android und IOS) angesteuert werden.

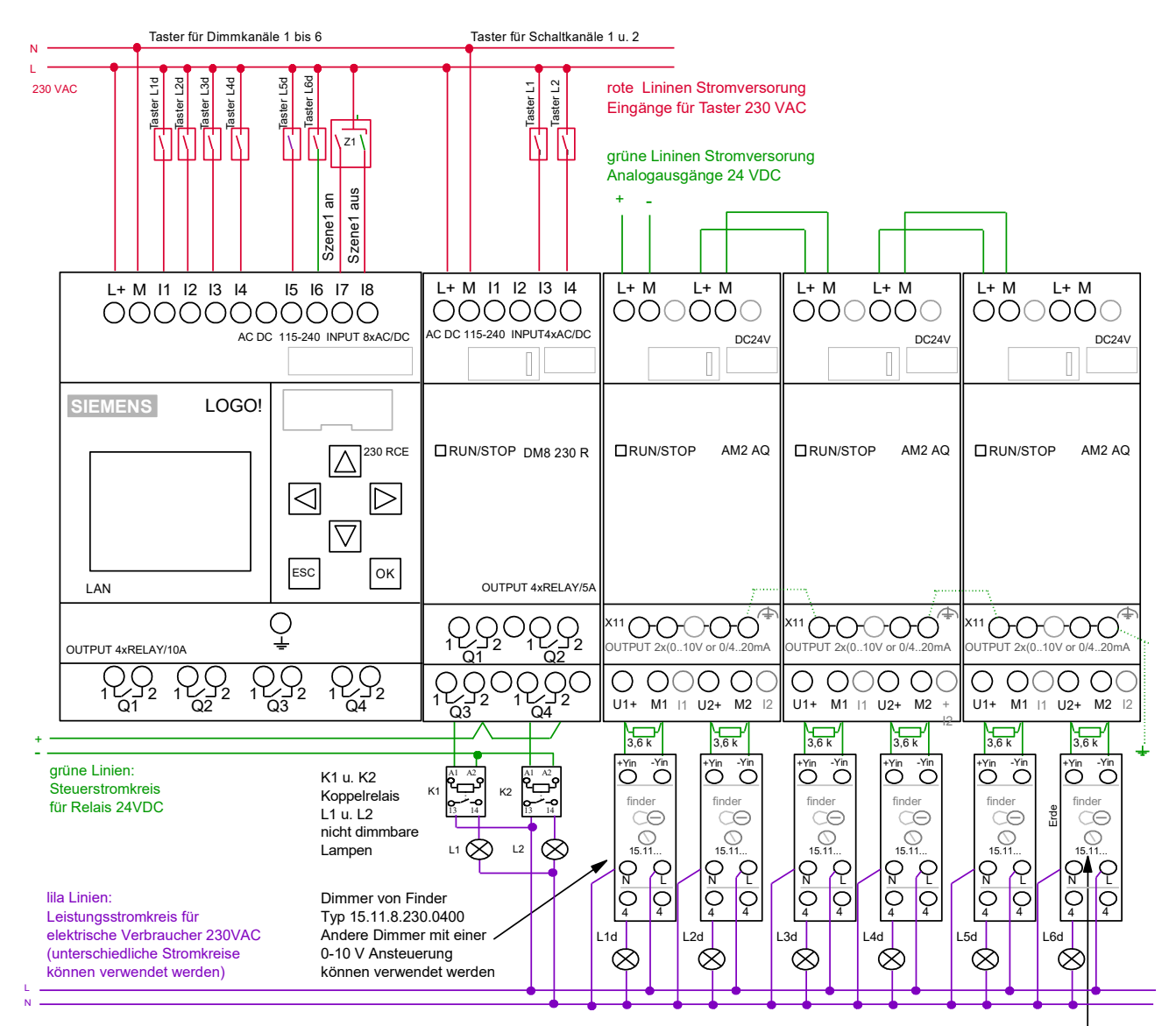

# **Anschlussbeispiel mit 230 Volt - Tasteranschlüssen**

L1d bis L6d: dimmbare Lampen (230 V LED bis 100 Watt)

Einstellung Lampenart -- Mindesthelligkeit, diese auf Null setzen, da sie im LOGO! Menü eingestellt werden muss

# **Anschlussbeispiel mit 24 Volt - Tasteranschlüssen**

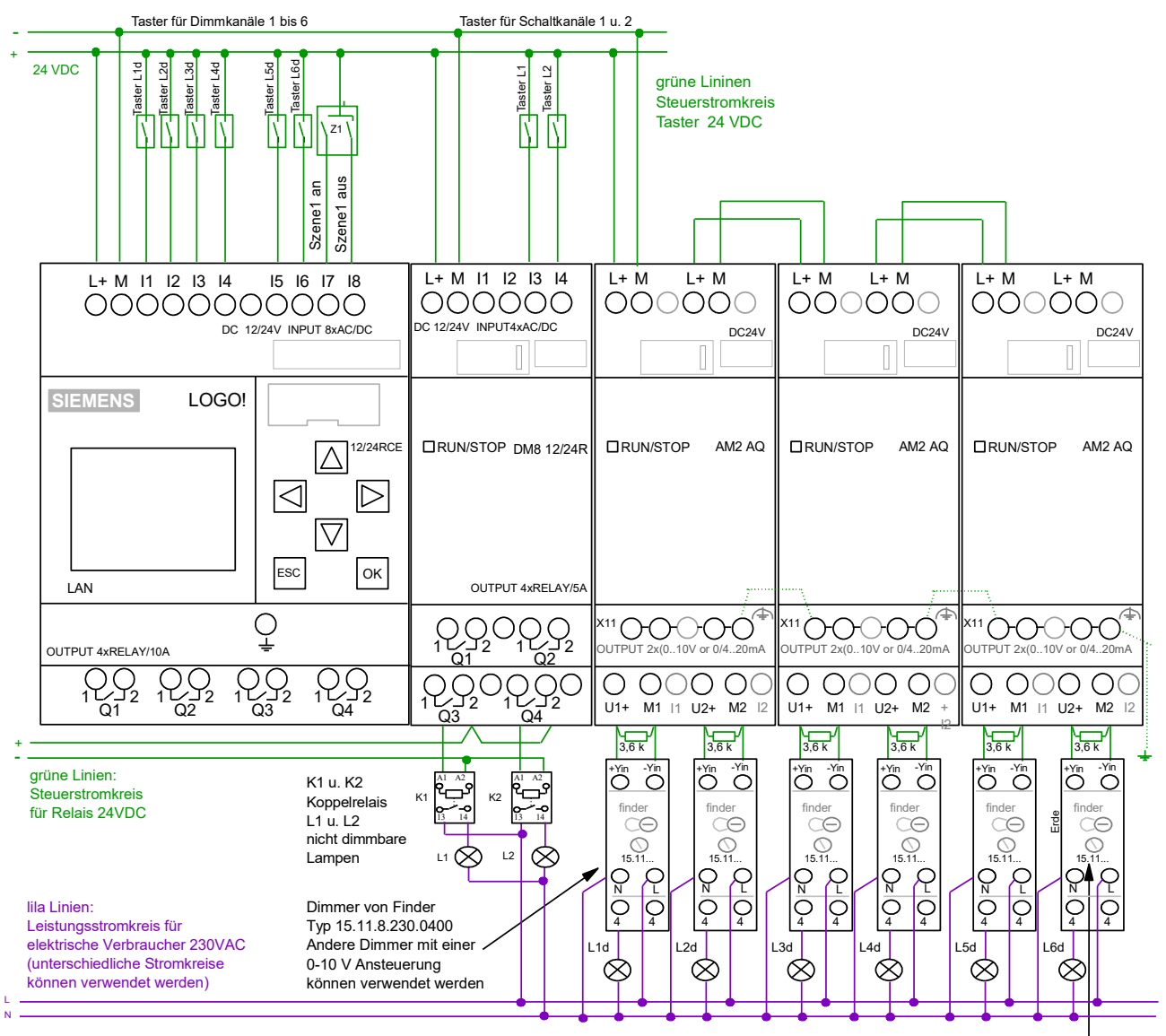

L1d bis L6d: dimmbare Lampen (230 V LED bis 100 Watt)

Einstellung Lampenart -- Mindesthelligkeit, diese auf Null setzen, da sie im LOGO! Menü eingestellt werden muss

# **Anschlussbeispiel mit zusätzlicher Abschaltung der dimmbaren Lampenkreise (Notwendig bei einigen LED-Leuchtmitteln, wenn diese im ausgeschaltetem Zustand trotzdem etwas leuchten)**

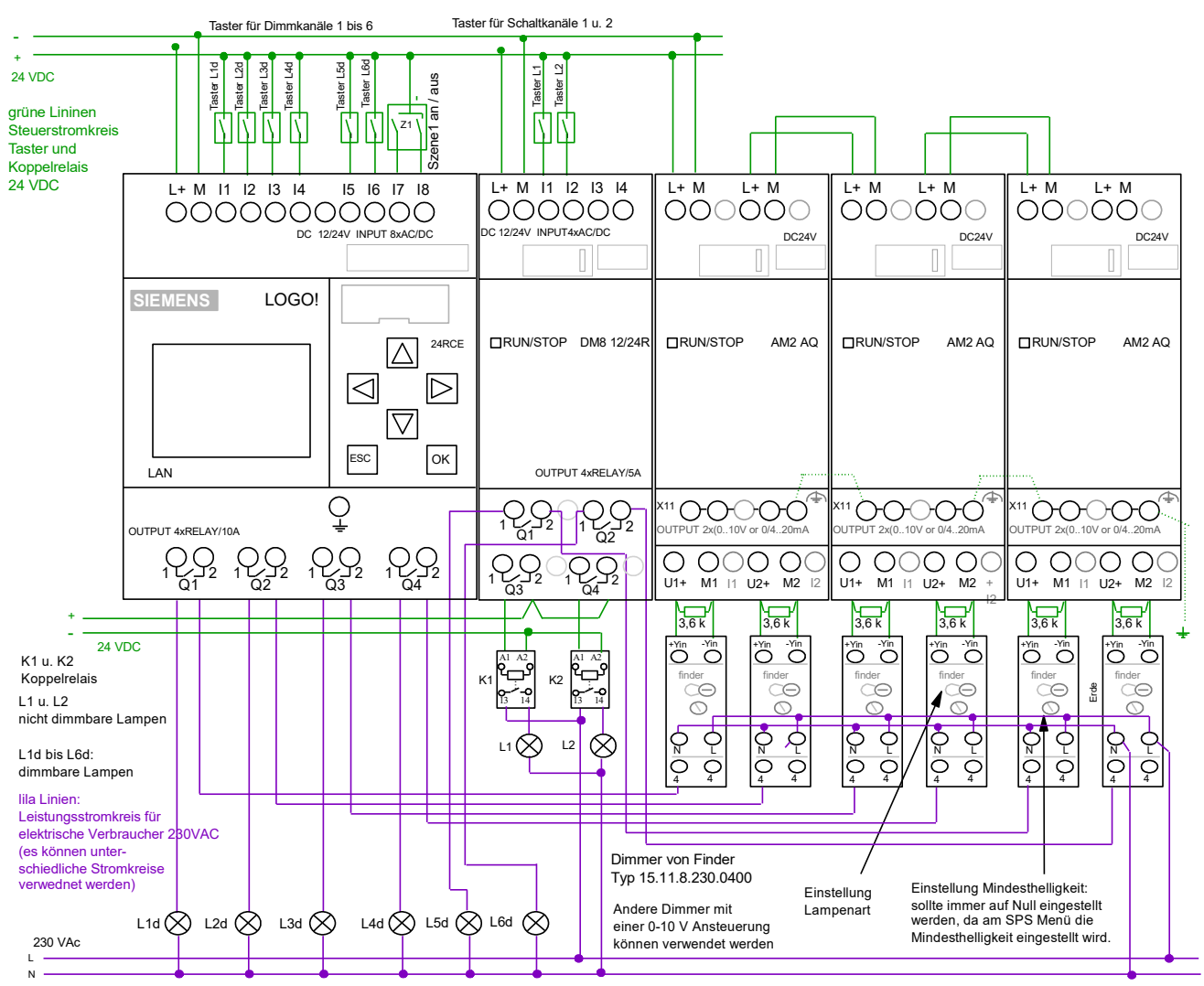

Die dimmbaren Lampen sind hier über Relaisausänge der LOGO! geführt, dies ist nur nötig wenn 230 V-LED Lampen im Auzustand "nachleuchten" !!! Achtung: auf keinen Fall die Stromversorgung der Dimmer über die Relaisausgänge ansteuern, dadurch könnten die Relaiskontakte zersört werden.

### **1. Lampen per Taster / App schalten**

Ein kurzer Tastendruck am Taster schaltet den Dimmkanal an/aus (mit der zuletzt eingestellten Helligkeit) ein langer Tastendruck verändert die Helligkeit (Dimmrichtung ändert sich bei jedem Tastendruck)

In der App kann der Dimmkanal (Lampe) per An/ Aus Button geschaltet werden die Änderung der

Helligkeit geschieht über die Eingabe des Dimmwertes (Dimmregler in Vorbereitung)

Mit der optional erhältlichen Erweiterung DM8.. stehen zwei weitere (nicht dimmbare) Schaltkanäle zur Verfügung, diese können per Taster und per App geschaltet werden.

## **2. Astroautomatik:**

Für die Schaltkanäle 1 und 2 steht eine Astroautomatik zur Verfügung, die über die App aktiviert/deaktiviert werden kann (Lampen schalten bei Sonnenuntergang ein und bei Sonnenaufgang aus)

# **3. Zeitautomatik**

für jeden Dimmkanal kann über die App eine Zeitautomatik aktiviert werden, die Zeitschaltpunkte können im SPS Menü eingegeben werden, die Zeitschaltpunkte wirken gleichzeitig auf alle für die Zeitautomatik freigegebenen Dimmkanäle (falls bestimmte Dimmkanäle eine separate Zeitautomatik benötigen passen wir das Programm entsprechend für sie an)

# **4. Szenen**

Jeder einzelne Dimmkanal kann für eine Szenen genutzt werden (Zuweisung über das SPS Menü). Es stehen zwei Szenen zur Verfügung, hier ein Beispiel für eine Konfiguration der Szenen:

Dimmkanäle 1, 2, 3 = Szene 1

Dimmkanäle 4, 5 = Szene 2

(Dimmkanal 6 ist in diesem Beispiel dann keiner Szene zugeordnet)

Für jeden Dimmkanal kann über die App und über das SPS Menü bestimmt werden, mit welchem Helligkeitswert die Dimmkanäle über die jeweilige Szene einschalten.

Der Szene1 können zusätzlich auch die einzelnen nicht dimmbaren Schaltkanäle zugeordnet werden (Zuweisung nur per die App)

Die Szenen können jeweils über einen Button in der App ein- bzw. ausgeschaltet werden, außerdem kann für jede Szenen über die App eine Zeitautomatik aktiviert werden (Schaltzeitpunkte werden am SPS Menü eingegeben).

Die Szene1 kann zusätzlich über den Taster Z1 (siehe Schaltplan) ein- ausgeschaltet werden.

# **5. Dimmereinstellungen**

im SPS Menü kann für jeden Dimmkanal eine Mindesthelligkeit eingestellt werden, dieser Wert muss so gewählt werden, dass die Lampe bei der minimalen Helligkeitseinstellung nicht flackert (bitte auch prüfen ob sich die Lampe mit der minimalen Helligkeit einschalten lässt)

Außerdem kann ein Wert "Dimmer Sprung" eingegeben werden, dies ist z.B. wichtig für dimmbare 230V LED Lampen, denn diese verändern ihre Helligkeit z.B. nur bei einer Helligkeitsansteuerung bis 60 % (im Bereich zwischen 60 und 100 Prozent wird kaum noch geregelt).

Wenn der Dimmersprung z.B. auf 600 (entsprecht 60 %) eingestellt wird, dimmt die Lampe bei einem langen Tastendruck gleichmäßig bis 59 % hoch, wenn nun 60 % erreicht werden springt der Dimmwert sofort auf 100 %

### **6. Einstell-Menüs der SPS-Steuerung**

In den Einstell-Menüs der LOGO Steuerung können einige Grundeinstellungen angepasst werden (viele weitere Einstellungen können über die App vorgenommen werden).

Durch die Menüs kann navigiert werden, indem die Tasten ESC und "Pfreil rechts" gleichzeitig betätigt werden, zum Anfangsmenü gelangt man durch einen gleichzeitigen Tastendruck auf ESC und "Pfeil links"

Die Einstellmöglichkeiten im Bezug auf die Astro- u. Zeitautomatik sowie die Einstellungen für die Szenen sind in den Menüs "selbsterklärend"

Zum ändern der Einstellungen/ Werte muss ESC so lange gedrückt werden, bis ein Wert markiert wird, dann kann man mit den Pfeil-Tasten zu anderen Werten navigieren, wenn nun der gewünschte Wert ausgewählt wurde, kann man mit OK und "Pfeil hoch/runter" den Wert verändern.

# **7. Einstellmenüs der IOS App (Android ähnlich)**

Die App lässt sich intuitiv bedienen, hier nur eine Erläuterung der wichtigsten Einstellungen für die Dimmersteuerung.

Dimmkanal nach links schieben, Werte anwählen, hier kann nun die Helligkeit der Lampe verändert werden, und es kann die aktuelle Helligkeit abgelesen werden, außerdem kann hier der Helligkeitswert für die Szene eingegeben werden.

Dimmkanal nach links schieben, Funktionen anwählen, hier kann nun die Zeitautomatik für den entsprechenden Dimmkanal aktiviert werden (wird durch ein blaues A bei Dimmkanal angezeigt) Schaltkanal nach links schieben, auf Funktionen tippen nun kann bei den Kanälen 1 u. 2 die Astroautomatik für den jeweiligen Kanal aktiviert werden (Astro- Sonnenauf- und Sonnenuntergangszeiten werden im SPS Menü angezeigt), außerdem kann bei den Kanälen 1 bis 4 eine Zuordnung zur Szene 1 aktiviert werden.

#### **8. Einstellungen in FritzBox für Fernzugang**

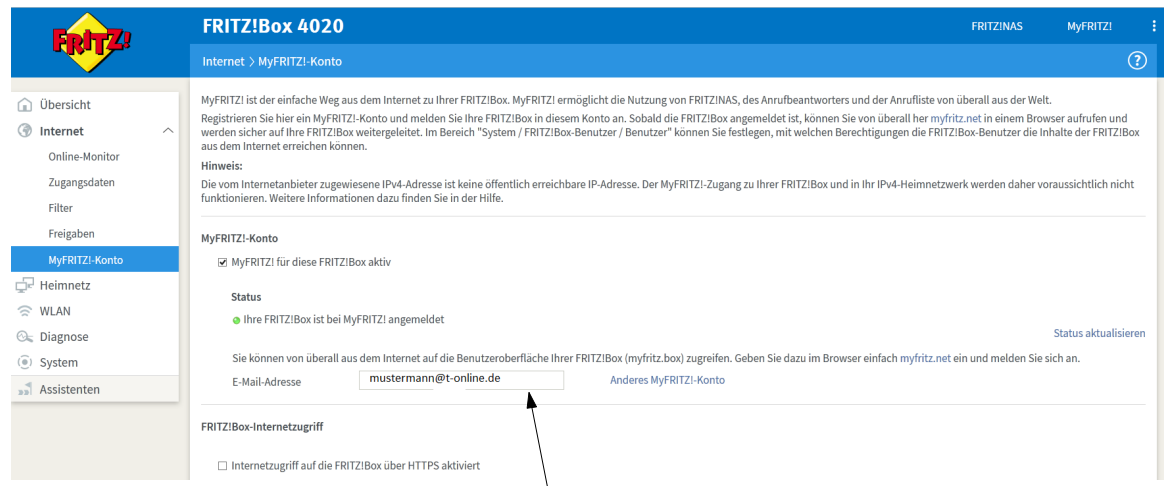

1 Um per Fernzugriff auf die SPS-Steuerungen zugreifen zu können, kann der Dienst "myFritz" genutzt werden. Hier in diesem Bereich kann der Dienst eingerichtet werden.

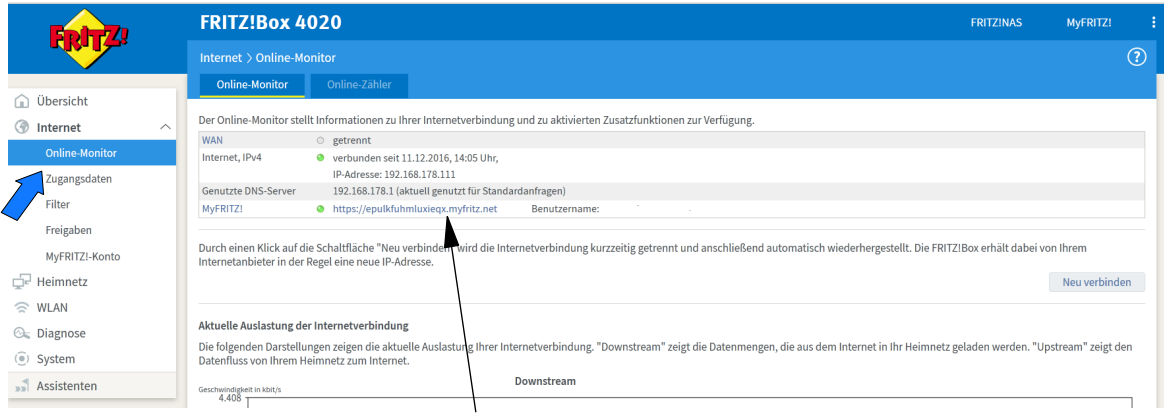

2 Nach einer erfolgreichen Anmeldung bei "myFritz" erscheint hier ein grünes Kontrollsymbol. Außerdem wird die "MyFrtiz-Adresse"<br>2 Denozeist, diese Adresse muss ehne Istholl" im Ann Monik SBS Station" im Feld IIBL " einget angezeigt, diese Adresse muss ohne "https://" im App-Menü "SPS-Station" im Feld "URL" eingetragen werden.

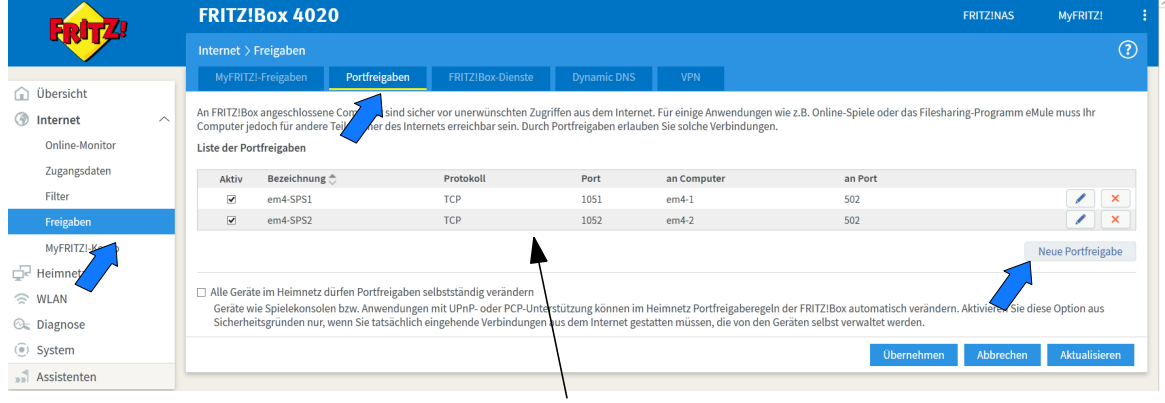

3

Durch einen Klick auf "Neue Portfreigabe" kann eine Portfreigabe eingerichtet werden, dies ist für einen Fernzugriff auf die SPS-Steuerungen notwendig.

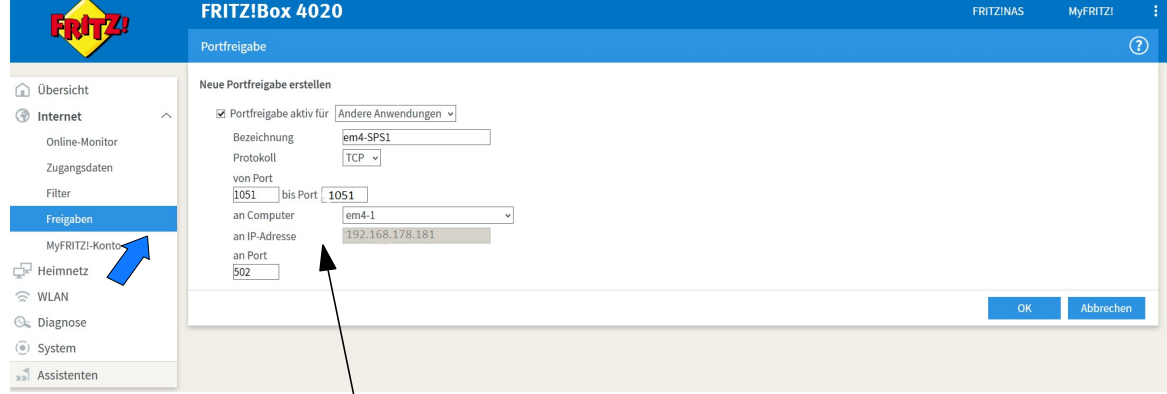

4 Bei "von Port" und "bis Port" wird jeweils eine beliebige Port-Nummer eingetragen (beide Port-Nummern müssen gleich sein). Bei "an Port" muss immer die Nr. 502 stehen. Für jede SPS wird eine eigene Portfreigabe vorgenommen (z.B: SPS1 von Port 1051 bis 1051 an Port 502 / SPS2 von Port 1052 bis 1052 an Port 502 / SPS3 von Port 1053 bis 1053 an Port 502)

#### **9. dynDNS Fern- Zugang und Einstellungen eines Speedport Routers**

(wird für FritzBox nicht benötigt)

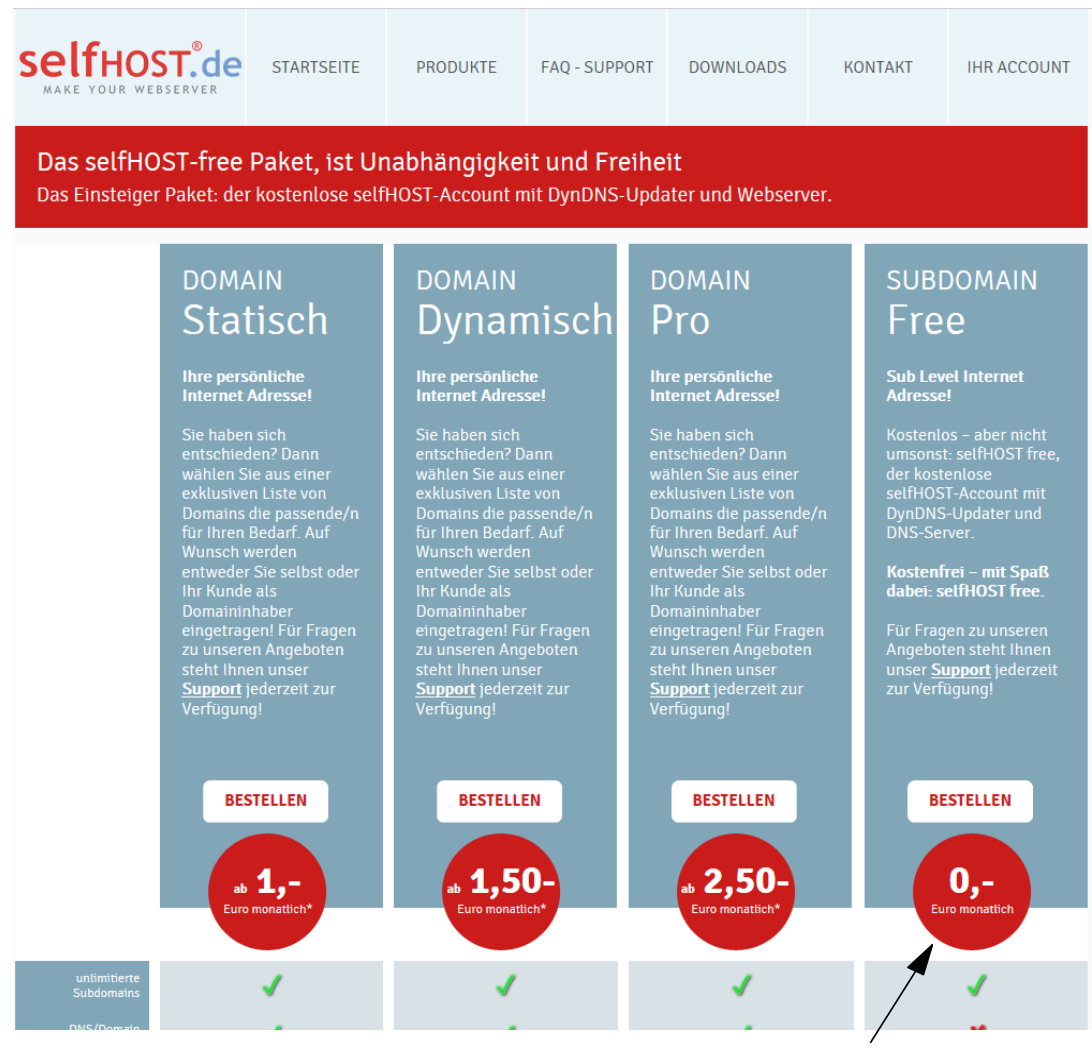

Für den Fernzugriff auf einen Speedport-Router wird ein dynDNS Account benötigt, wir empfehlen diesen Tarif von selfhost.de

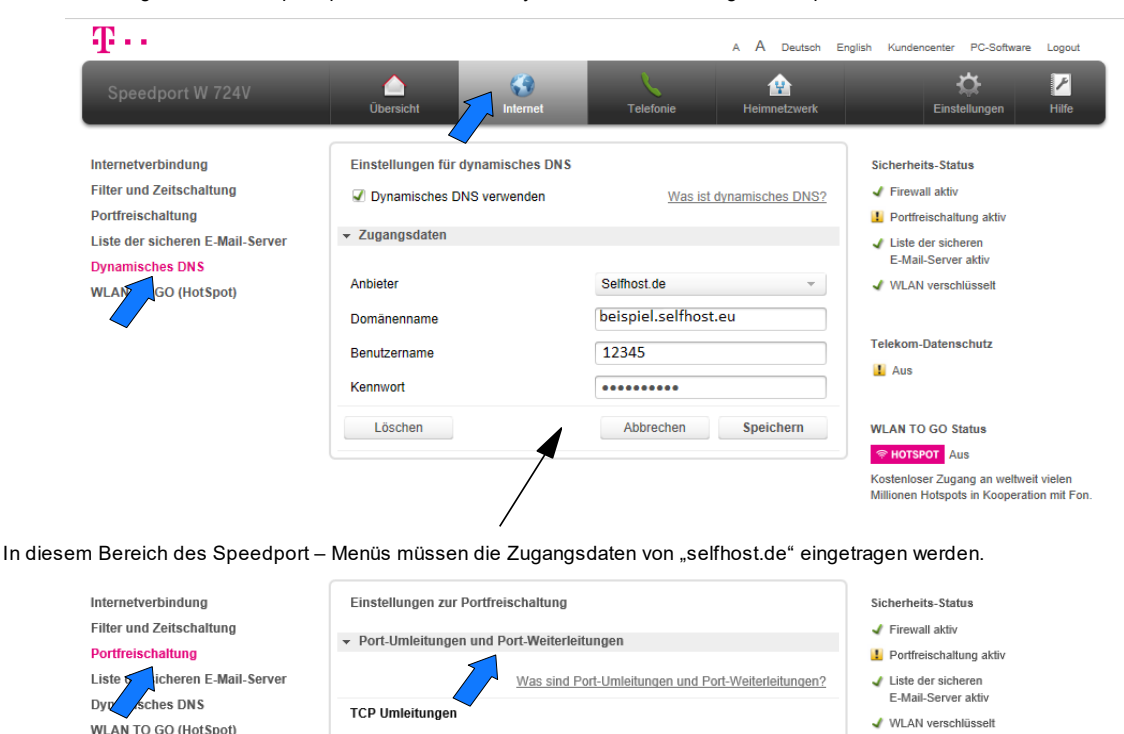

Öffentlichen Port auf Client-Port bei Gerät umleiten oder weiterleiten.

Telekom-Datenschutz  $\blacksquare$  Aus

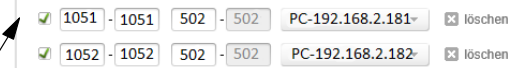

Damit ein Fernzugriff möglich ist, muss in in diesem Bereich für jede SPS eine Port-Umleitung eingetragen werden. Jede SPS erhält einen eigenen "Eingangsport" während der "Zielport" immer die 502 ist.

#### **10. Netzwerkeinstellungen in der App**

Im Auslieferungszustand funktioniert die Anlage sofort im Heimnetzwerk einer FritzBox. Bei anderen Routern müssen die Netzwerkeinstellungen der Logo (Punkte 12, 13) und der App angepasst werden

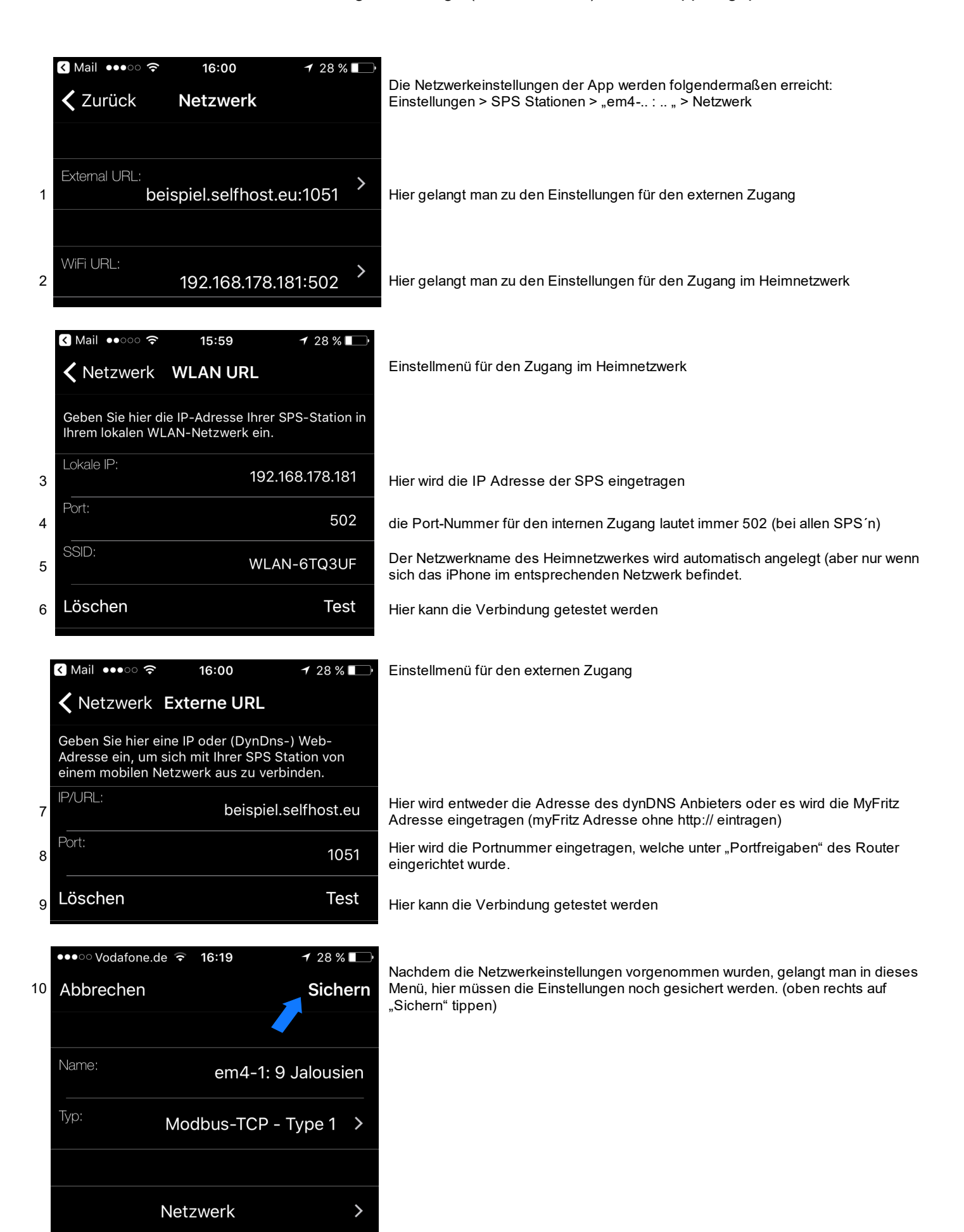

#### **11. Echtzeituhr und Datum der SPS verstellen.**

Wenn die LOGO´s mit dem Internet verbunden sind, wird die Uhrzeit und das Datum der internen Echtzeituhren per Zeitserver regelmäßig aktualisieren, somit haben alle LOGO´s einer Anlage immer exakt die genaue Uhrzeit, eine Anpassung der LOGO Echtzeituhr ist somit eigentlich nicht notwendig, falls die LOGO´s nicht mit dem Internet verbunden sind kann die Uhrzeit und das Datum folgendermaßen eingestellt werden: "Pfeil runter Taste" so lange betätigen bis es nicht mehr weiter geht. ESC **kurz** betätigen, das Display wird nun orange, jetzt "Setup" anwählen, dann OK drücken und überprüfen ob ganz unten "Switch to Admin" steht, sollte das der Falls sein, muss "Switch to Admin" angewählt werden, dann OK drücken, nun folgendes Passwort eintragen: LOGO (alles in Großbuchstaben) falls dort "Switch to OP" steht kann sofort mit dem nächsten Schritt weiter gemacht werden: "Uhr" anwählen, dann OK drücken, dann "Uhr einstellen" anwählen, nun können die Einstellungen mit den Pfeil-Tasten verändert werden. Wenn nun 4 mal hintereinander ESC betätigt wird, gelangt man wieder in das Grundmenü.

#### **12. Netzwerkeinstellungen der LOGO!**

Jede LOGO besitzt einen Ethernet-Netzwerkanschluss und kann per Netzwerkkabel ganz einfach mit ihrem Heimnetzwerk / Router verbunden werden. Im Auslieferungszustand vergeben wir für jede LOGO eine IP Adresse, welche auf eine FritzBox abgestimmt ist (LOGO1: 192.168.178.211 / LOGO2: 192.168.178.212 usw.), falls sie einen anderen Router haben können die Netzwerkeinstellungen der LOGO´s folgendermaßen angepasst werden:

## **(Achtung in der App müssen die Adressen dann auch angepasst werden / sieh Punkt 10)**

"Pfeil runter Taste" so lange betätigen bis es nicht mehr weiter geht, ESC **kurz** betätigen, das Display wird nun orange, jetzt "Setup" anwählen, dann OK drücken und überprüfen ob ganz unten "Switch to Admin" steht, sollte das der Fall sein, muss "Switch to Admin" angewählt werden, dann OK drücken, nun folgendes Passwort eintragen: LOGO (alles in Großbuchstaben) falls dort "Switch to OP" steht kann sofort mit dem nächsten Schritt weiter gemacht werden: Stop anwählen und OK drücken, dann auf "Yes" gehen und OK drücken.

Jetzt "Network" anwählen, auf OK drücken dann "IP Adress" anwählen, OK betätigen, nun kann die IP Adresse geändert werden, die IP Adresse muss zum Adressrahmen des Routers passen.

#### **13. Infos zu Netzwerkeinstellungen**

Jeder LOGO! muss eine feste IP Adresse zugewiesen werden, die ersten drei Zahlen der IP-Adresse müssen mit der IP Adresse des Routers übereinstimmen, die vierte Zahl darf nur einmal im Netzwerk vorkommen. Folgendermaßen finden sie die IP Adressen ihres Heimnetzwerkes heraus:

Einen beliebigen Netzwerkscanner auf ihrem Smartphone installieren, z.B. die App "Fing" > die App "Fing" starten > oben rechts auf "aktualisieren" tippen > nun werden die IP-Adressen aller Geräte innerhalb des Netzwerkes angezeigt (auch die ihres Routers).

Wenn ihr Router z.B. die Adresse 192.168.2.1 hat (Standard bei Speedport der Telekom), nehmen sie an den LOGO´s z.B. folgende Netzwerkeinstellungen vor:

LOGO1: 192.168.2.211 / LOGO2: 192.168.178.212 usw. ! Hinweis: die jeweiligen Adresse dürfen nur einmal im Netzwerk vorkommen, deswegen sollte eine hohe Adresse ausgesucht werden, welche außerhalb des DHCP Bereichs des Routers liegt (dies ist der Adressbereich in dem der Router automatisch IP Adressen vergibt) Bei jeder LOGO muss unter Subnetzmaske: 255.255.255.000 und unter Gateway die Adresse des Routers eingetragen werden (bei Speedport z.B. 192.168.2.1)

## **14. Sonstiges:**

Alle Eingänge der SPS-Steuerungen (Taster- und Sensoranschlüsse) und die Klemme "L+" bzw. L1 sollten am gleichen Stromkreis angeschlossen werden.

Die Ausgänge (Jalousieanschlüsse) können auf verschiedene Stromkreise aufgeteilt werden.

# **15. Hinweis zu den Eingängen von 230 Volt LOGO´S:**

Falls die Verdrahtung es nicht zulässt, dass alle Eingängen am gleichen Stromkreis angeschlossen werden können, kann man bestimmte Eingangsbereiche der LOGOS jeweils an einen anderen Stromkreis anschließen (innerhalb dieser Bereiche **muss** aber immer der gleiche Stromkreis verwendet werden) diese Eingangsbereiche sind folgendermaßen aufgeteilt:

Bereich 1 LOGO! Grundmodul - Eingänge 1 bis 4

Bereich 2 LOGO! Grundmodul - Eingänge 5 bis 8

Bereich 3 Erweiterungsmodul DM8 – Eingänge 1 bis 4

**!!! Die Analog-Ausgangsmodule AM2AQ müssen immer mit 24 VDC angeschlossen werden.**